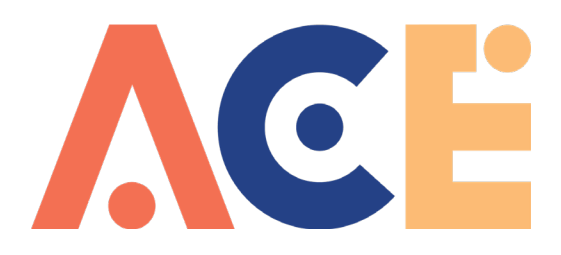

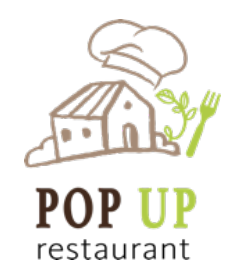

Para darse de alta en el curso de formación en línea del proyecto "Pop Up restaurant" en la plataforma "myclyde" los pasos son:

1. Ir a<http://myclyde.ac.uk/>

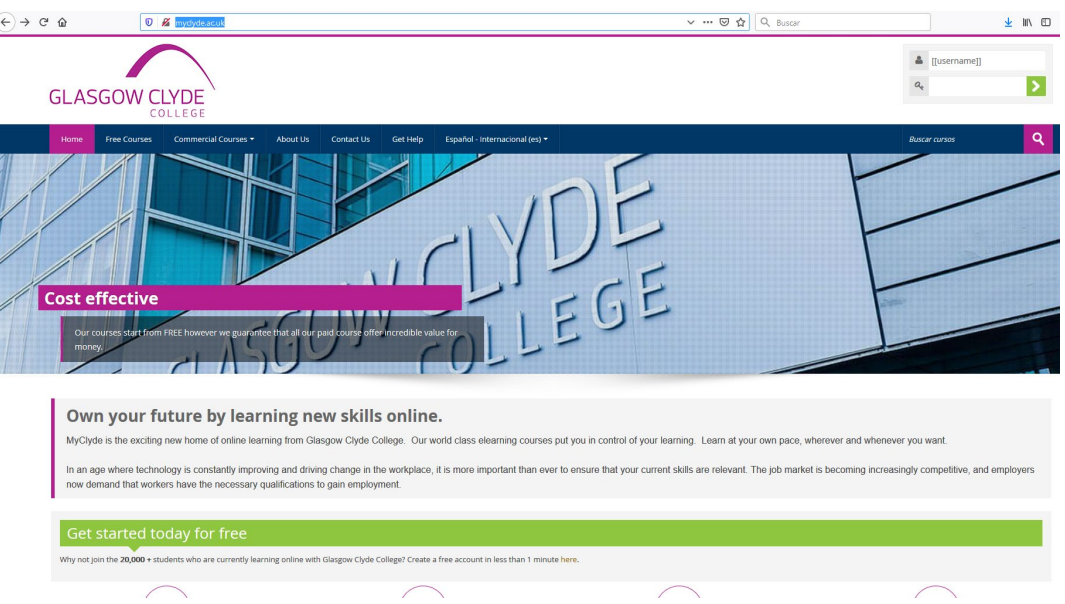

2. Una vez en en "myclyde", en la zona superior derecha pinchar en el icono verde que aparece al lado del campo para introducir la contraseña:

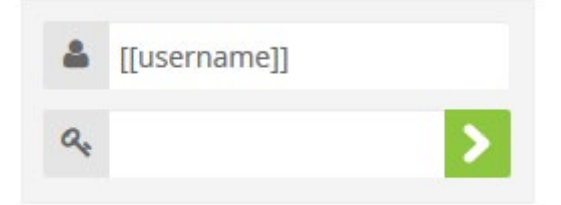

3. Nos llevará a:

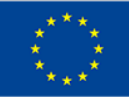

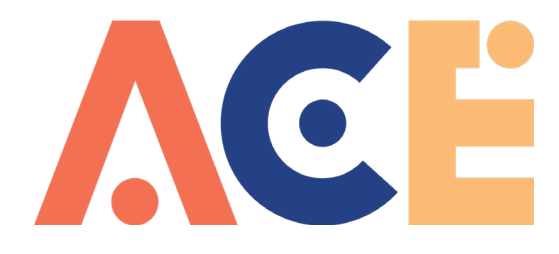

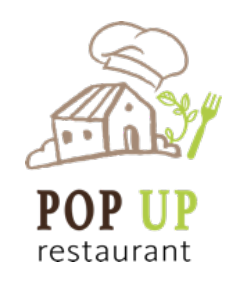

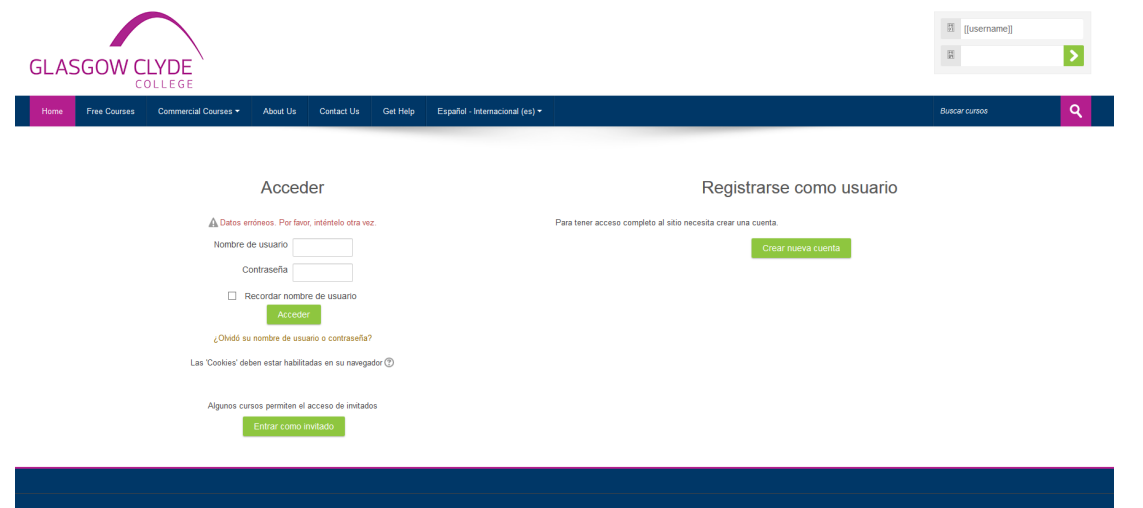

4. Desde aquí pinchamos en "crear nueva cuenta" y nos lleva al siguiente formulario:

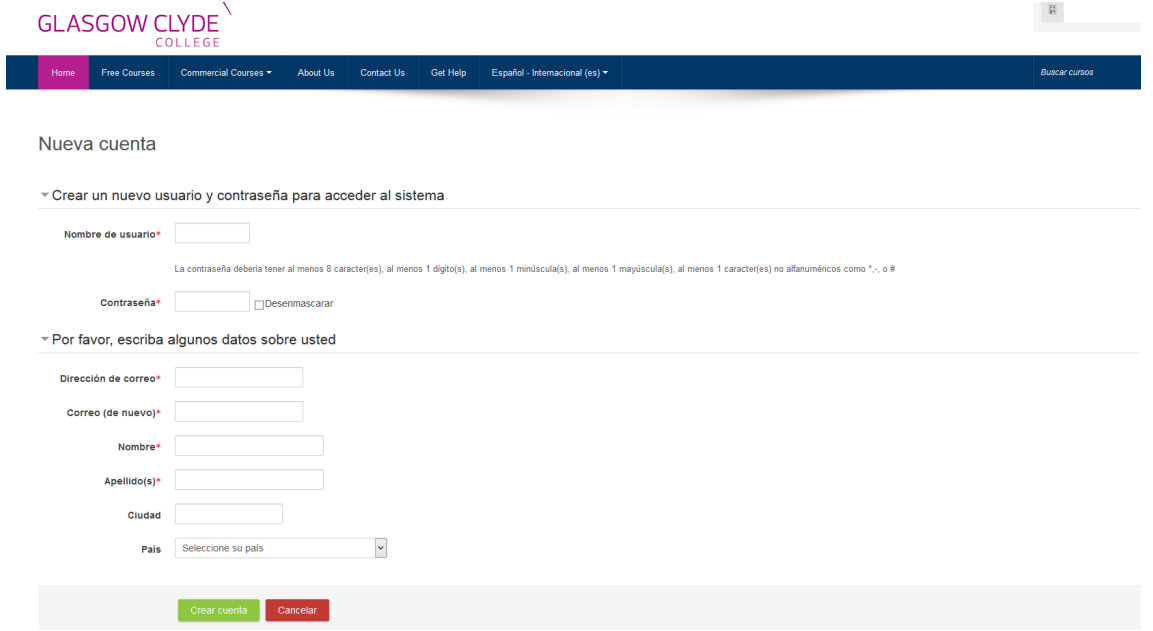

- 5. Rellenamos el formulario y pinchamos en crear cuenta. Si todo es correcto recibiremos un correo electrónico en la dirección que hayamos indicado con instrucciones para finalizar el proceso (si no lo ves en la bandeja de entrada de tu correo comprueba que no se haya ido a la carpeta de spam).
- 6. ¡Ya está creada la cuenta! Ya puedes acceder a "myclyde" usando tu usuario y contraseña:

Cofinanciado por el programa Erasmus+ de la Unión Europea

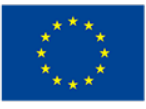

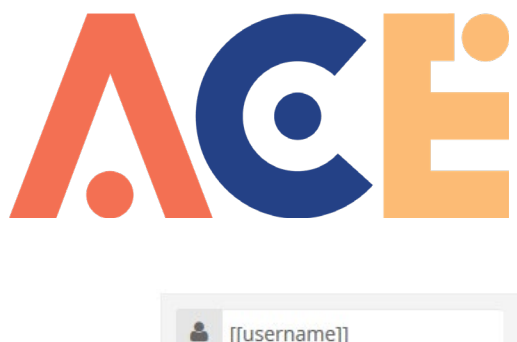

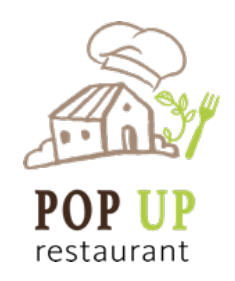

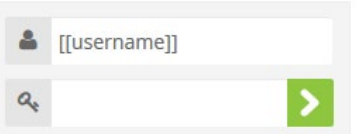

7. Ahora que tenemos cuenta en la plataforma y una vez que hemos introducido nuestro usuario y contraseña. Ya estamos logueados y ahora debemos matricularnos en el curso que queremos. En la parte superior derecha debemos ir a:

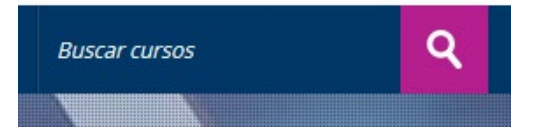

8. Ahí escribiremos el curso que queremos buscar, en nuestro caso "pop up" y pincharemos en la lupa.

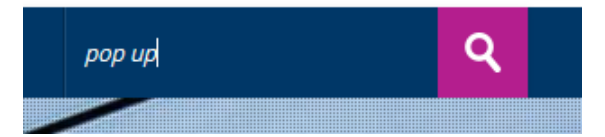

9. Obtendremos como resultado todos los cursos existentes en la plataforma que contienen la palabra o palabras que hemos buscado, en nuestro caso "pop up":

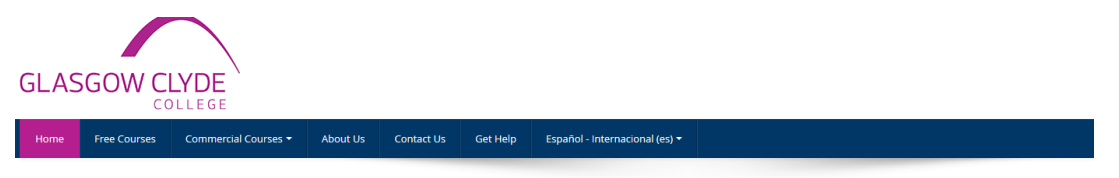

## Resultados de la búsqueda: 5

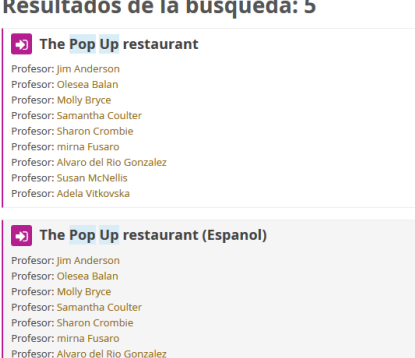

D The Pop Up restaurant (German) Profesor: Iim Anderson

Profesor: Susan McNellis Profesor: Adela Vitkovska

> Cofinanciado por el programa Erasmus+ de la Unión Europea

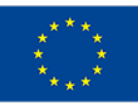

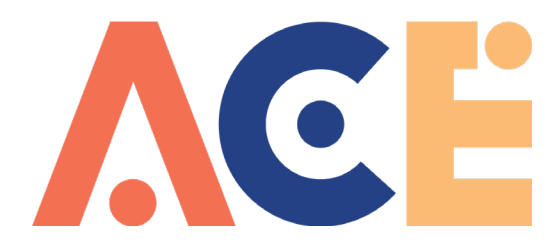

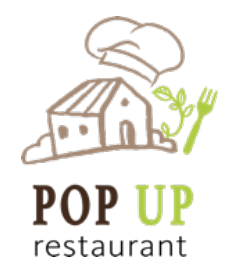

10. Pinchando en el curso que queremos "The Pop Up restaurant (Espanol)" accederemos a:

## Opciones de matriculación

**The Pop Up restaurant (Espanol)** Profesor: Jim Anderson Profesor: Olesea Balan Profesor: Molly Bryce Profesor: Samantha Coulter Profesor: Sharon Crombie Profesor: mirna Fusaro Profesor: Alvaro del Rio Gonzalez Profesor: Susan McNellis Profesor: Adela Vitkovska

Auto-matriculación (Estudiante)

- 11. Desde la zona de automatriculación se nos pedirá la clave para matricularnos. Será la que os hayamos dado, en caso de no tenerla poneos en contacto con nosotros. Una vez introducida la palabra clave ya estaremos matriculados en el curso.
- 12. NOTA: Una vez dentro de la plataforma con nuestro usuario y contraseña podremos editar nuestro perfil etc.

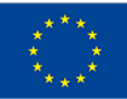